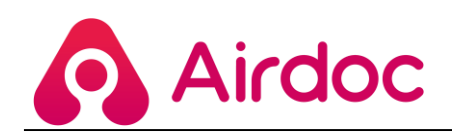

# **Airdoc Fundus Kamera**

# **Uživatelský manuál V2**

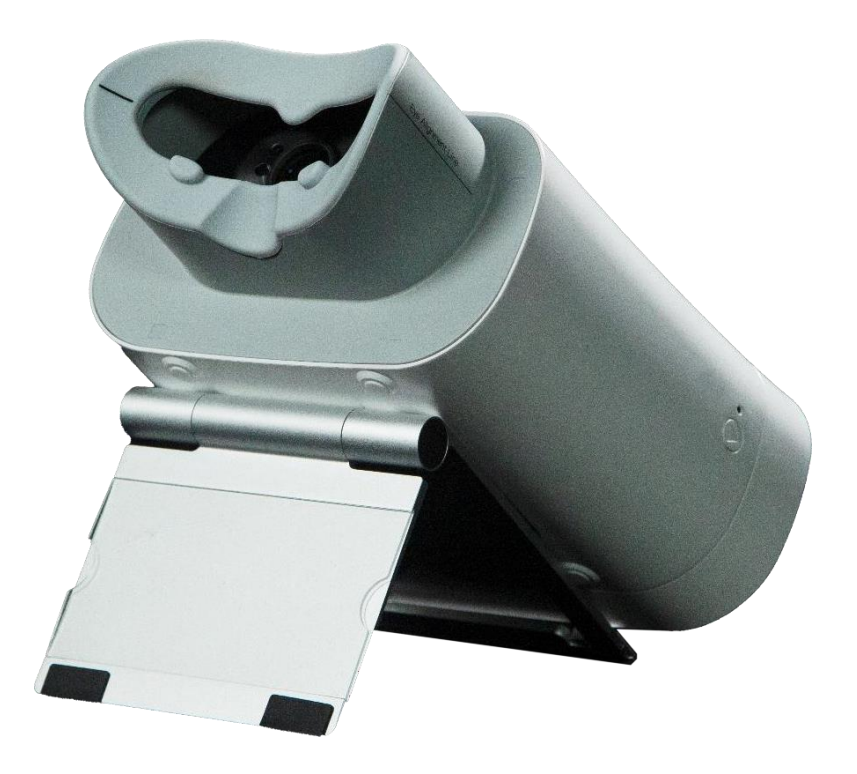

Datum vydání: únor 2023

Vydal: Airdoc Technology Ltd.

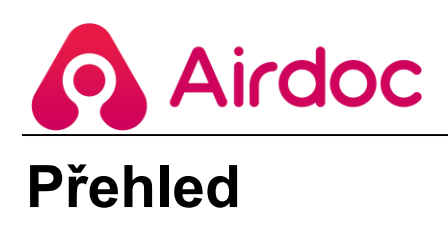

Airdoc Fundus kamera je určena k pořizování snímků sítnice, která je jediným orgánem, kde lze neinvazivně a přímo pozorovat cévy a nervy. Na základě snímku sítnice mohou oftalmologové posoudit typ a stadium léze. Včasné odhalení a včasná léčba mohou pacienty ochránit před ztrátou zraku, dokonce i slepotou.

Namísto tradiční metody, kdy analýzu sítnice provádí lékař, společnost Airdoc již 7 let trénuje umělou inteligenci, jejíž systém hodnocení je založený na hlubokém učení se s více než 10 miliony snímků sítnice. Jeho diagnostické schopnosti se vyrovnají oftalmologovi s desetiletou praxí. Detekuje více než 35 druhů lézí s AUC>95 %. Desítky článků byly publikovány v akademických časopisech 1. řádu, jako je např. Lancet.

Systém Airdoc Fundus Kamera zahrnuje hardware (kameru a ovladač kamery) a AI softwarový systém pro vyhodnocení.

Uživatelská příručka seznamuje s celým procesem, jak používat především hardware (kameru a ovladač kamery). Zjistíte, jak snadné je ovládání bez ohledu na to, zda jste v systému Airdoc nováčkem, nebo ne.

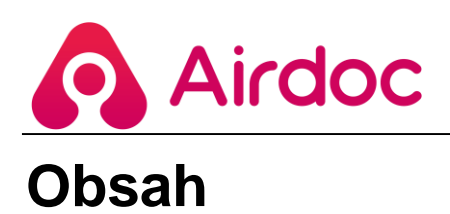

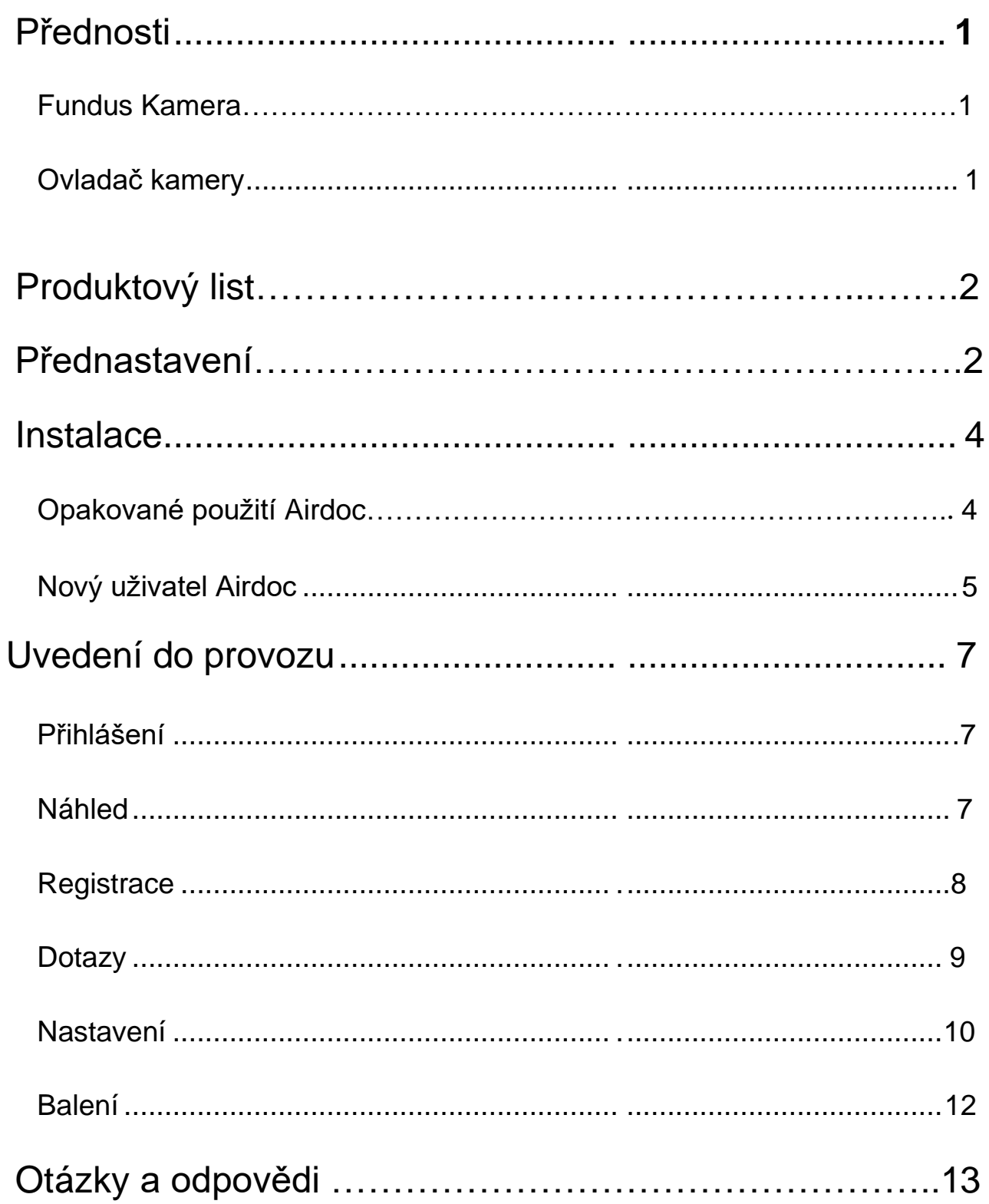

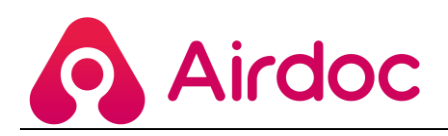

# <span id="page-3-0"></span>**Přednosti**

#### <span id="page-3-1"></span>**Fundus Kamera**

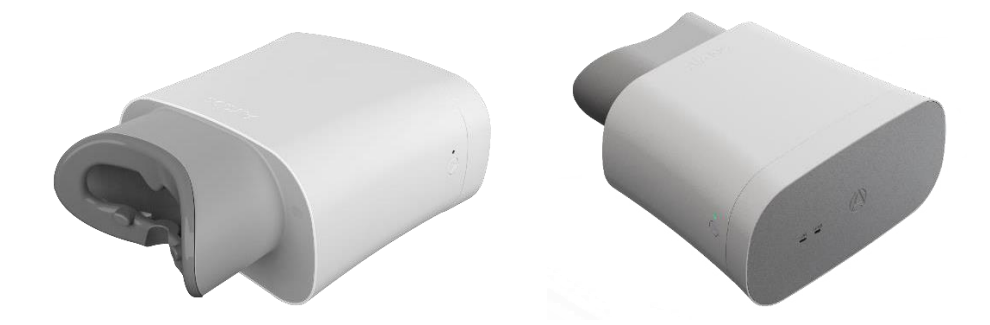

➢ Snadno přenositelná: 280\*240\*130 mm, 1,5 kg, 12V/3A.

➢ Automatická: automatické zaostřování pro rychlé snímání, s hlasovými průvodci v průběhu snímání.

➢ Nákladově efektivní: konkurenceschopná cena a vysoká účinnost - pořízení snímků za 1 minutu a vydání zprávy za 3 minuty.

➢ Snadné ovládání: kontrolka napájení vlevo pro zobrazení stavu napájení, kontrolka sítě vpravo pro zobrazení stavu sítě, obalový šroub na zadní straně pro upevnění nebo uvolnění objektivu při přepravě nebo provozu, standardnínabíječka a kabel USB pro ovladač kamery.

#### **Ovladač kamery**

<span id="page-3-2"></span>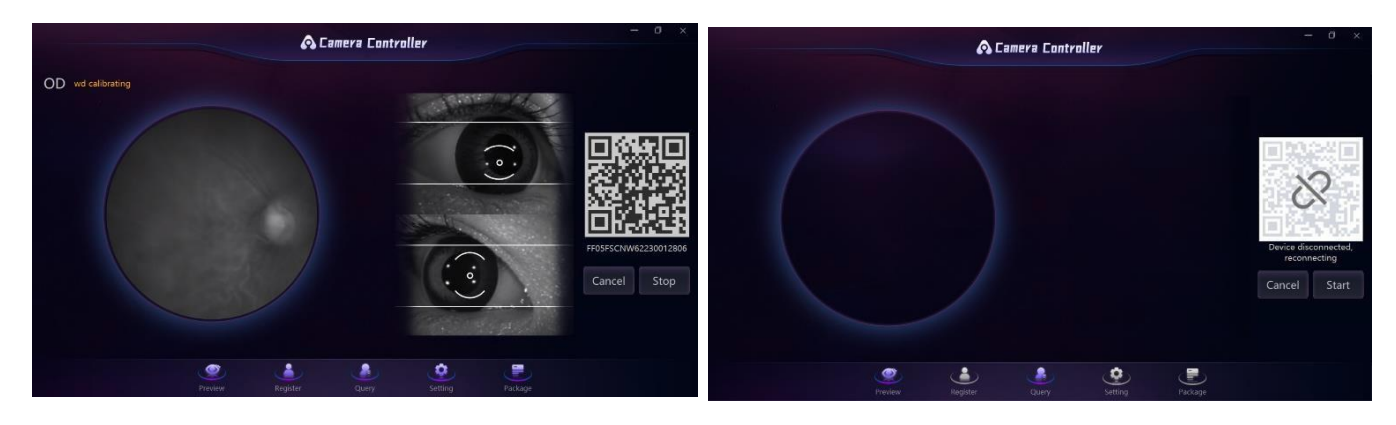

➢ Náhled: sledujte proces screeningu a opakujte ho, abyste mohli kontrolovat kvalitu snímků sítnice.

➢ W/O síť: kameru lze provozovat on-line (po pořízení snímků se snímky automaticky nahrají k analýze) nebo off-line (po pořízení snímků se snímky nejprve uloží do připojeného počítače a je třeba je nahrát ručně).

- ➢ Vlastní nastavení: možnost opětovného nastavení parametrů kamery.
- ➢ Komplexní výsledky: 35 druhů lézí v jedné zprávě.
- ➢ Spolehlivost: 95% AUC a desítky prací publikovaných v akademických časopisech 1. řádu.

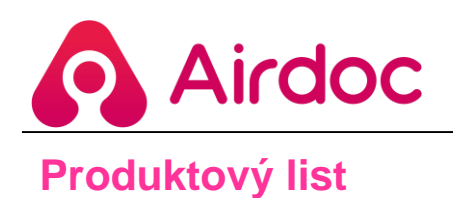

<span id="page-4-0"></span>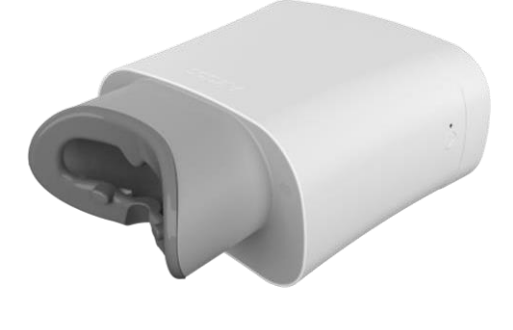

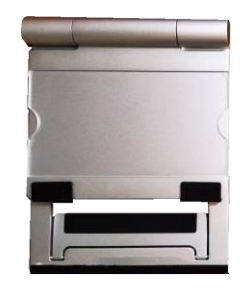

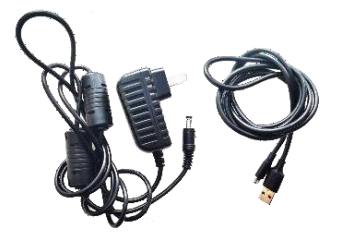

Airdoc Fundus Kamera \*1 ks

Stojan na kameru \*1 ks

Napájecí kabel USB kabel \*1 ks \*1 ks

# <span id="page-4-1"></span>**Přednastavení**

Pro co nejlepší využití kamery Airdoc Fundus Camera a řídicí aplikace APP vám přinášíme několik tipů pro nastavení systému Windows:

➢ Síť

Povolit všechny druhy sítí, pokud je APP chráněna bránou Windows Firewall.

- ➢ Hardware Systém: **Windows 10 nebo vyšší** CPU: Intel i3 nebo vyšší RAM: 8G paměť
- ➢ Nastavení displeje **Škála: 100% or 125%**  Rozlišení: 1920\*1080

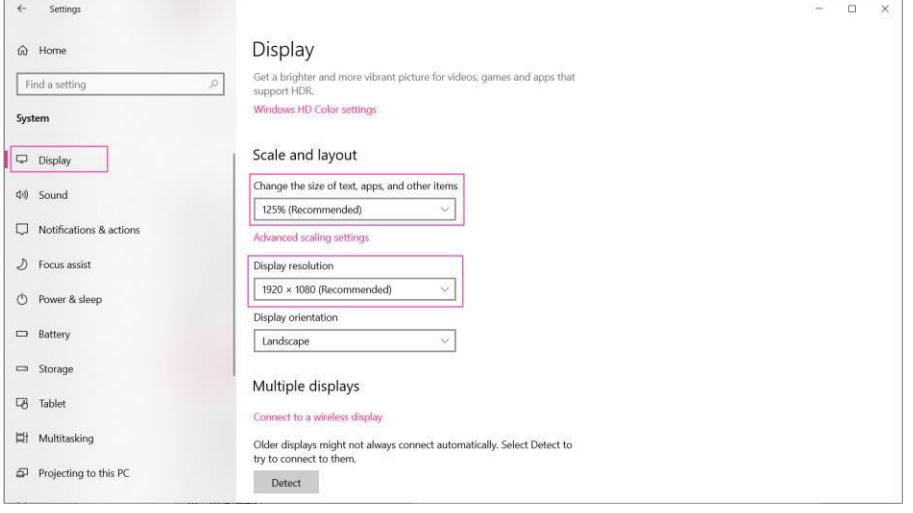

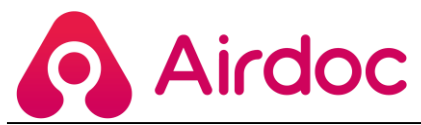

#### ➢ Zastavení hibernace počítače

Vzhledem k tomu, že hibernace neboli spánek PC by zastavila spojení NDIS mezi Controller APP a Airdoc Fundus Kamerou, které lze obnovit pouze opětovným připojením USB, doporučujeme provést následující nastavení:

Settings (Nastavení) > System (Systém) > Power and Sleep (Napájení a spánek )> Sleep (Spánek) > Never (Nikdy).

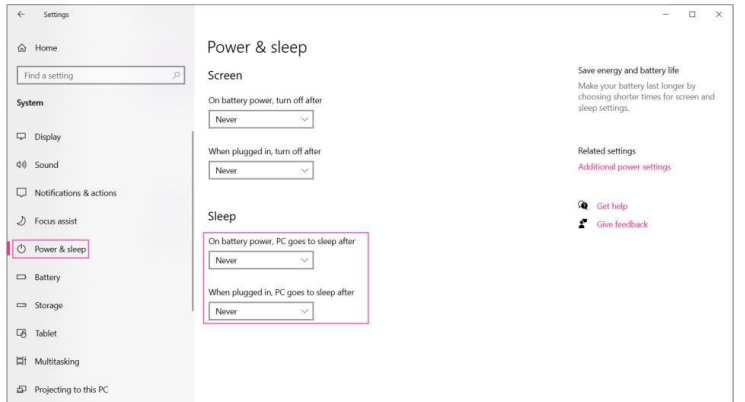

Přejděte na Control Panel (Ovládací panely)\Hadrware and Sound (Hardware a zvuk) \Možnosti napájení \Choose what the power buttons do (Vyberte, co mají dělat tlačítka napájení)\When I close the lid: Do Nothing (Když zavřu víko: Nedělat nic) \Save Changes (Uložit změny).

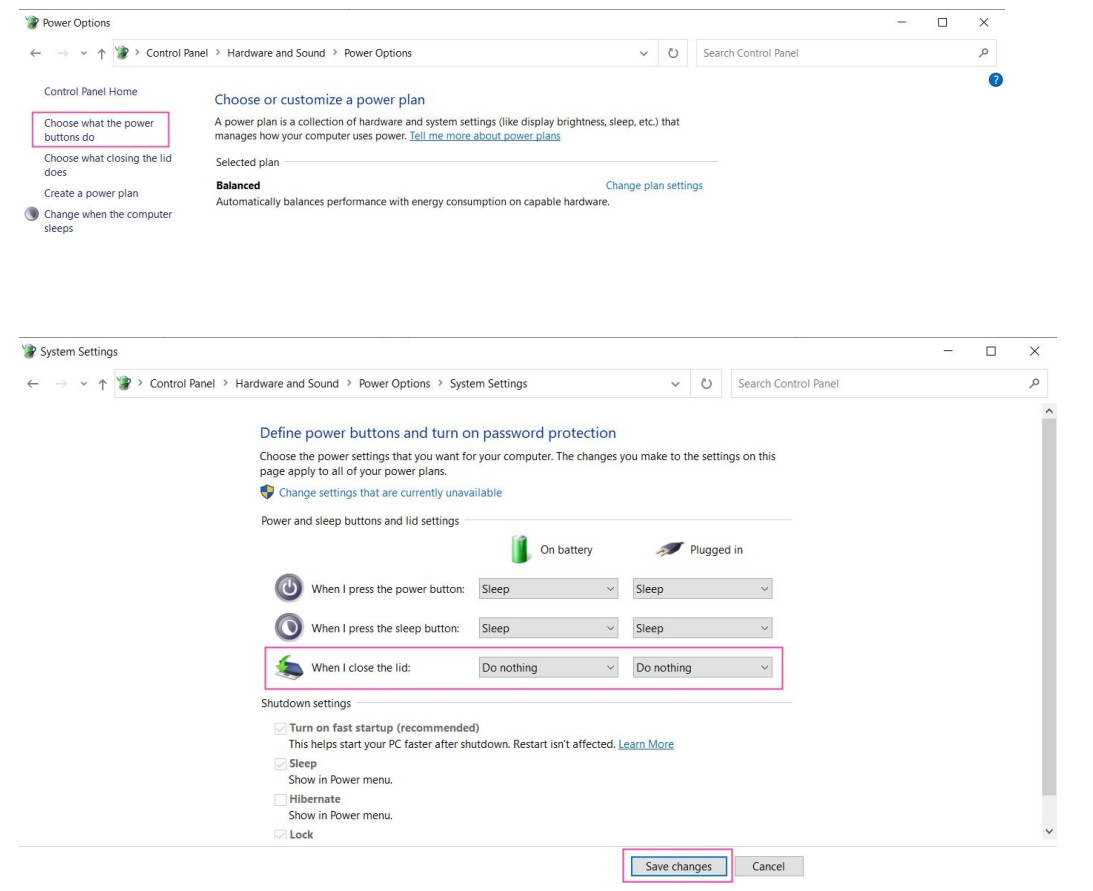

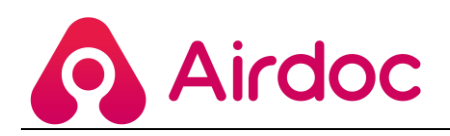

## <span id="page-6-0"></span>**Instalace**

# <span id="page-6-1"></span>**Opakované použití Airdoc**

**Pokud jste předtím nainstalovali ovladač Version1, jak je uvedeno níže.:**

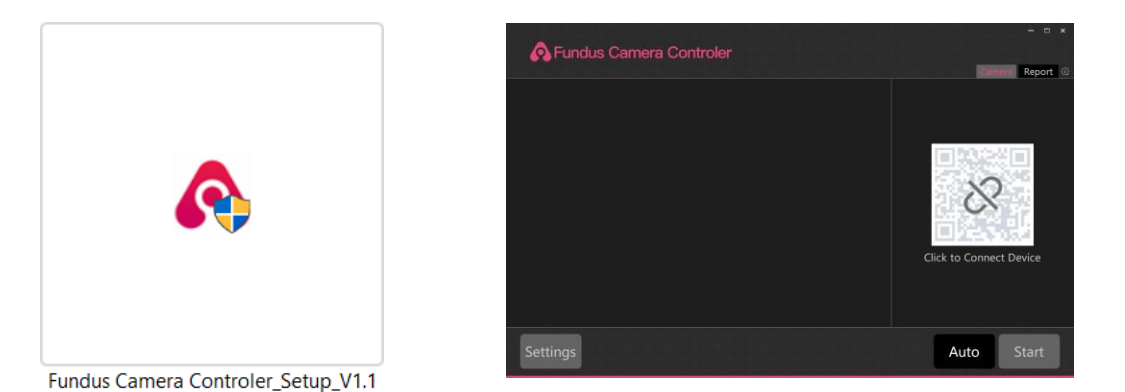

**Krok 1**: odinstalovat ovladač verze 1 z Settings (Nastavení) / App (Aplikace) / najít ovladač kamery Fundus a ODINSTALOVAT

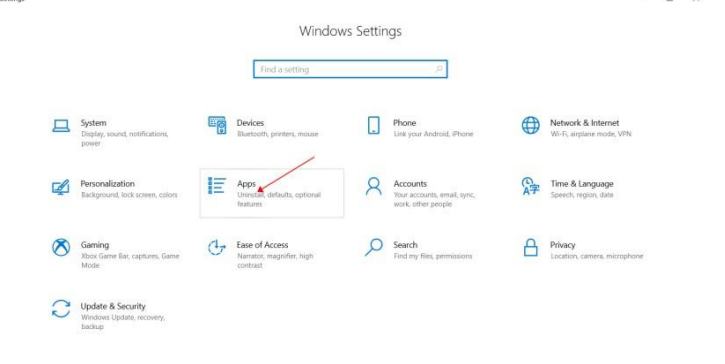

**Krok 2**: odstranit složku na disku C s názvem Airdoc.

Tento počítač / Disk C / Users (Uživatelé) / Vaše jméno / Složka Airdoc A ODSTRANIT

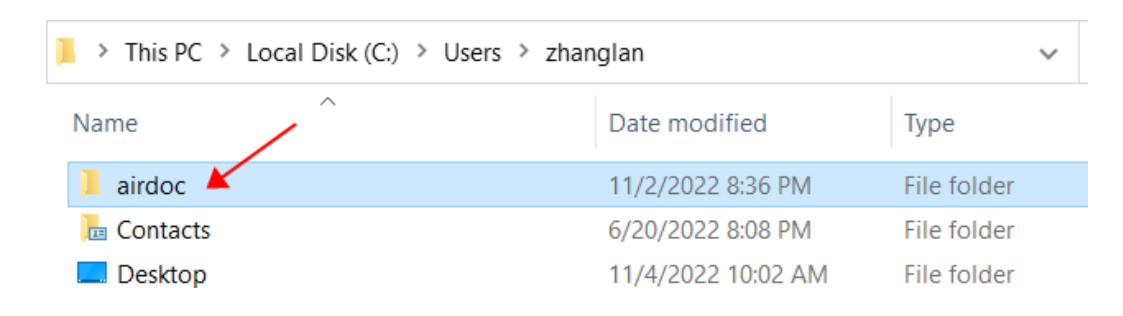

<span id="page-7-0"></span>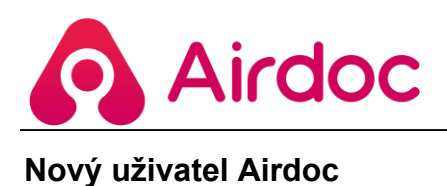

**Pokud používáte Airdoc poprvé nebo jste dokončili výše uvedený proces odinstalace:**

**Krok 1**: Účet a heslo získáte od společnosti Airdoc podle čísla SN (sériové číslo), uvedeného na zadní straně fotoaparátu, začínajícího na BA nebo FF. Jedno SN odpovídá jednomu účtu, pokud se neshodují, zpráva nebude vydána.

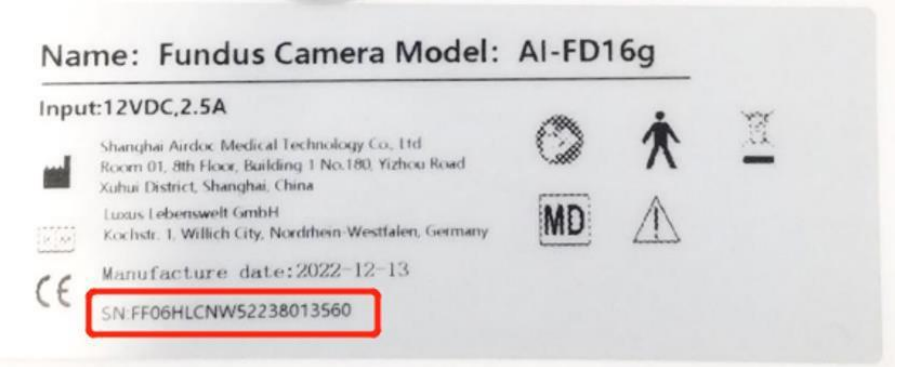

**Krok 2**: Získejte nejnovější verzi aplikace Controller (V2.\*\*\*) od společnosti Airdoc

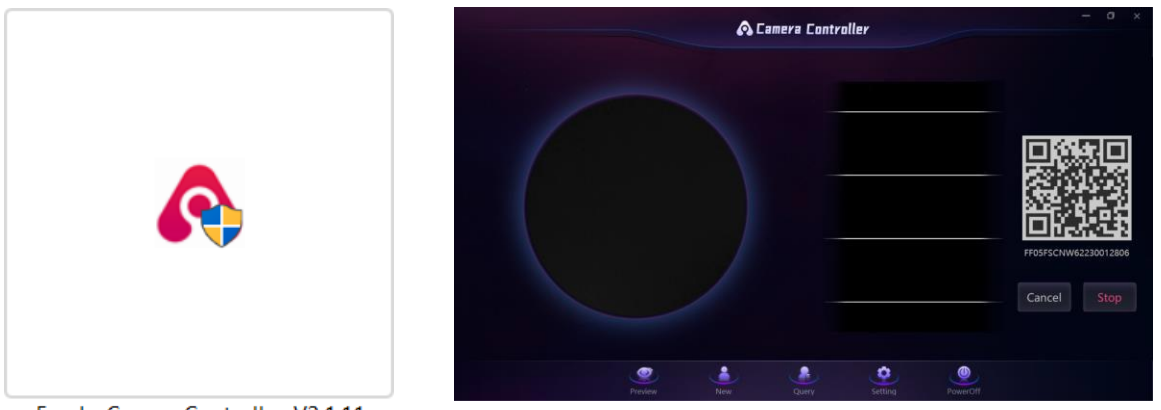

FundusCameraController\_V2.1.11

1. Uložte instalační program do libovolné složky, ale NE na PLOCHU počítače, a spusťte jej jako administrátor.

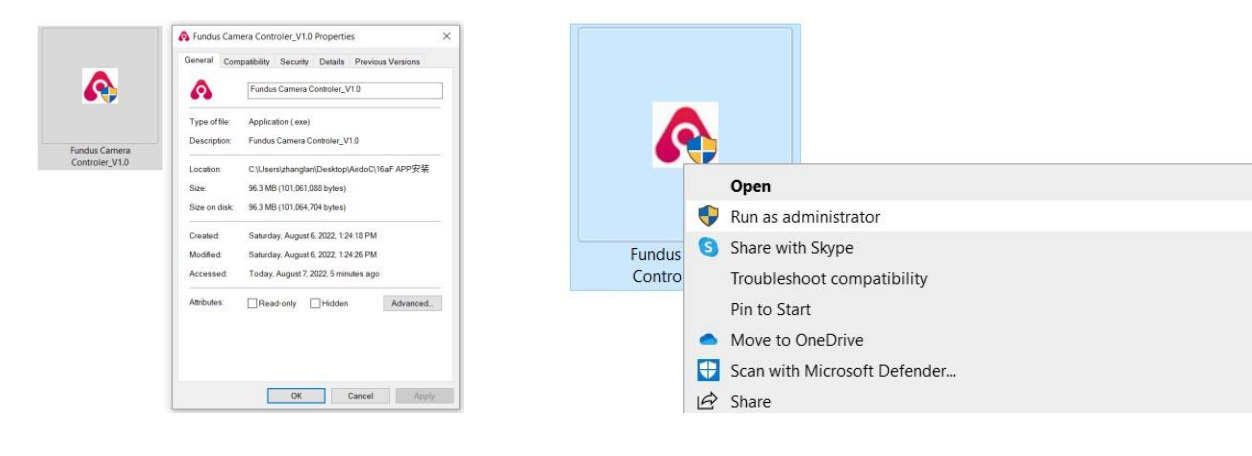

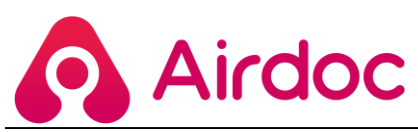

2. Nainstalujte a spusťte Controller aplikaci ve 4 krocích.

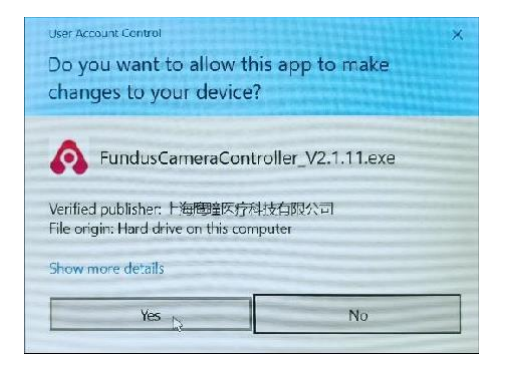

1) Kliknutím na tlačítko Ano povolíte změny

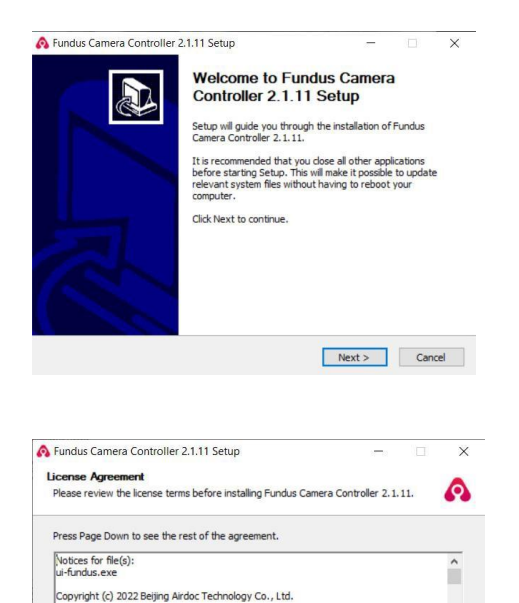

This software, Fundus Camera Controller, is made available under the<br>terms of the GNU General Public License Version 2, with the following<br>additional terms:

oft Install System v3.08 -

\* YOU CAN'T ALTER, REMOVE, MOVE OR HIDE THE ORIGINAL AIRDOC LOGO, COPYRIGHTS STATEMENTS, LINKS TO AIRDOC.COM AND AIRDOC WEBSITES, OTHER If you accept the terms of the agreement, click I Agree to continue. You must accept the agreement to install Fundus Camera Controller 2.1.11.

<br />
<br />
<br />
<br />
<br />
Lagree <br />
Cancel

2) Kliknutím na tlačítko **Další přejdete dál** 

3) Klepnutím na tlačítko *I Agree Souhlasím* zahájíte instalaci. Výchozí trasa složky je Tento počítač > Disk C > Uživatelé > vaše jméno > airdoc > fdc > foto. Zde se automaticky uloží všechny snímky sítnice pořízené ovladačem.

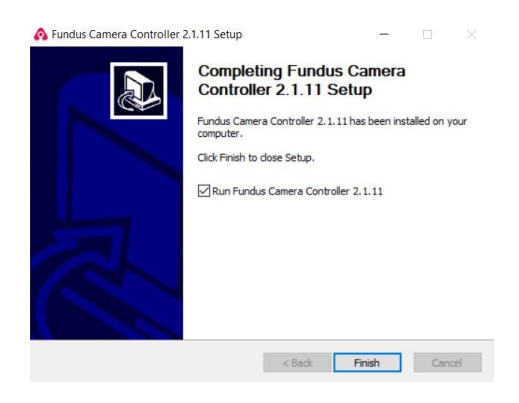

4) Kliknutím na tlačítko Finish (Dokončit) program spustíte (na ploše by měl být pouze zástupce Fundus Camera Controller).

<span id="page-9-0"></span>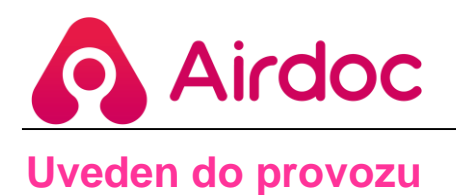

Spusťte kameru (zapnutá, připojenýá k síti, připojená k USB) a otevřete ovladač dvojitým kliknutím na zástupce na ploše.

#### **1) Přihlášení**

*Přihlášení pomocí účtu: admin Heslo: airdoc123*

Heslo lze změnit na stránce nastavení a je to výchozí automatické přihlášení.

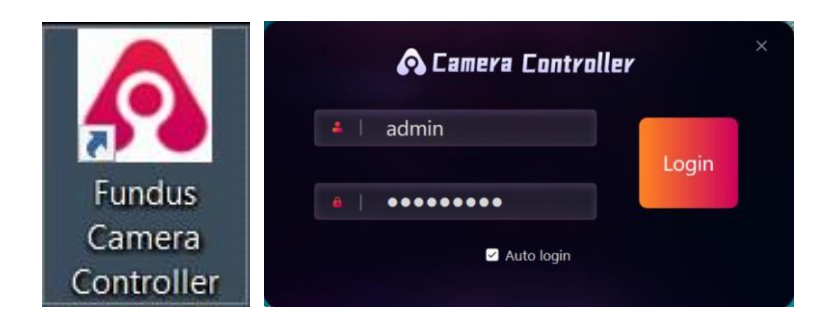

#### **2) Náhled stránky**

Propojte zařízení a počítač pomocí kabelu USB.

✓ SN: zobrazí se automaticky po připojení USB. Pokud není k dispozici (obvykle když připojení USB není stabilní nebo když počítač přejde do režimu spánku nebo hibernace), klikněte na Click to Connect Device. Pokud to nefunguje, připojte kabel USB ručně nebo znovu otevřete ovladač.

✓ Start / Stop: tlačítko pod QR kódem pro aktivaci nebo zastavení objektivu. Stiskněte tlačítko Start a zkontrolujte, zda se v kulatém okně monitoru zobrazují věci před kamerou. QR kód určen pouze pro Wechat. Uživatelé mohou aktivovat zařízení a získat zprávu v aplikaci Wechat naskenováním kódu QR.

✓ Zrušit: Tlačítko pro zrušení tohoto testu během procesu prověřování.

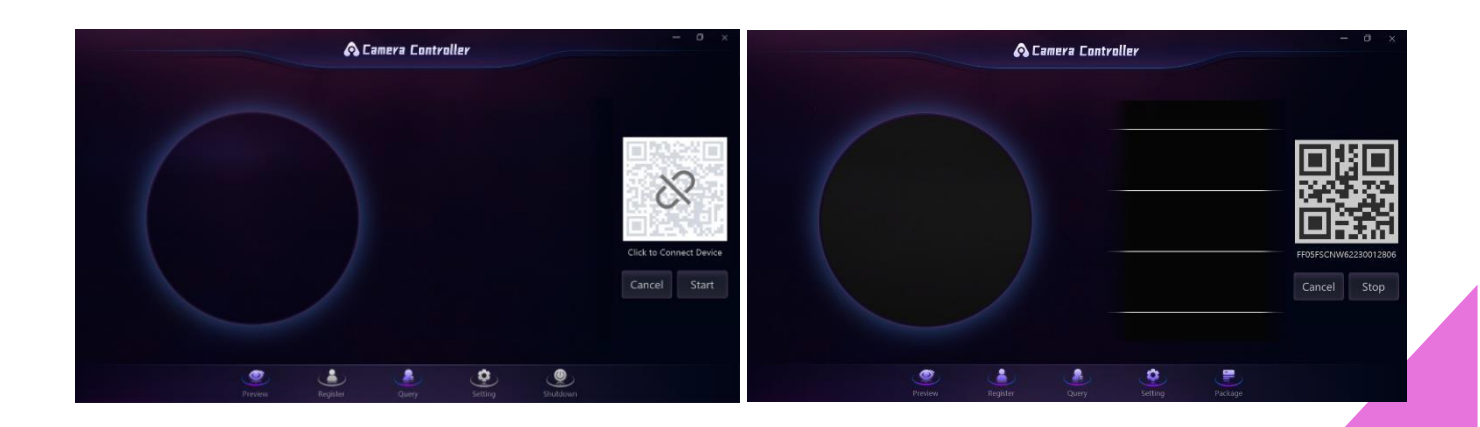

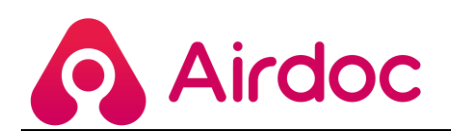

## **3) Registrace**

Zadejte základní informace pacienta a spusťte kameru. K dispozici jsou 2 možnosti:

- ✓ Možnost 1: jak je znázorněno na levém obrázku, zadejte jméno / pohlaví / věk (a e-mail, pokud chce uživatel dostat zprávu e-mailem) a odešlete. Ostatní informace můžete zadat nebo nezadat podle svých potřeb.
- ✓ Možnost 2: jak je znázorněno na pravém obrázku, zadejte identifikační číslo uživatele. Toto je vhodné pro klienty, jako jsou nemocnice nebo zdravotnická střediska, kteří mají vlastní evidenční systém a preferují použití svého interního identifikačního čísla. Je třeba dodat informační tabulku se základními údaji o uživateli a jeho identifikačním čísle, protože naši technici musí tyto informace předem zadat do systému).

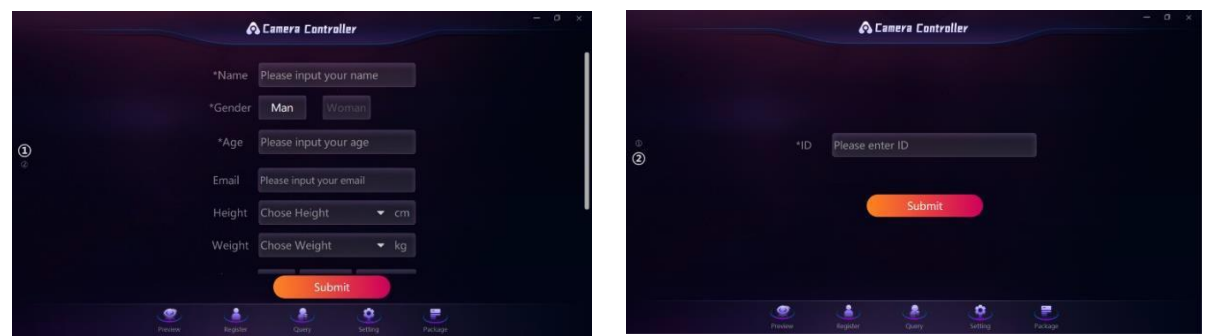

- ✓ Klikněte na tlačítko Submit Odeslat, automaticky dojde k návratu na Submit Náhled a vy můžete zkontrolovat proces kontroly.
- ✓ Po skončení screeningu (nejprve pravé oko, poté automaticky levé oko) máte k dispozici několikasekundový odpočet (nastavitelný v nastavení) pro kontrolu snímků sítnice. Můžete zvolit možnost Confirm (Potvrdit) pro vystavení zprávy nebo Retake (Znovu pořídit) pro pořízení kvalitnějšího snímku (jednoho oka nebo obou očí).

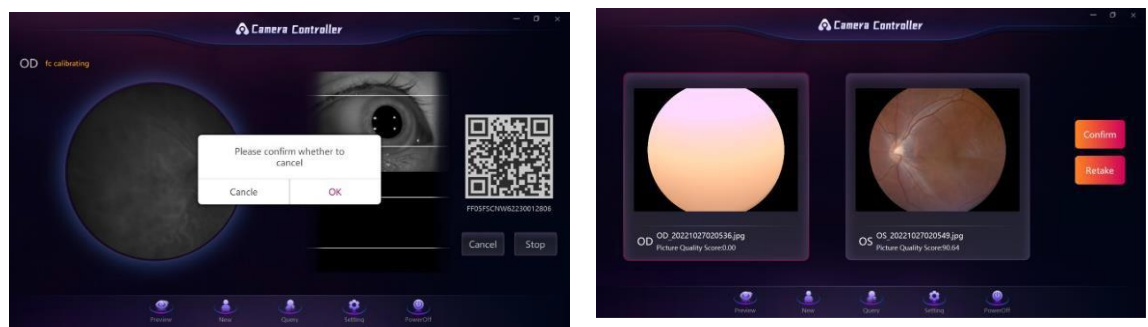

Pokud jste neklikli na tlačítko Confirm (Potvrdit) nebo Retake (Znovu pořídit), snímky se nahrají automaticky po odpočítánído 0. Odpočítávání se může zastavit, pokud kliknete na libovolný snímek, abyste měli více času na kontrolu a rozhodnutí. Skóre kvality snímku pod každým snímkem na sítnici je pouze orientační údaj pro vaše rozhodnutí. Čím vyšší skóre, tím lepší kvalita snímku a přesnější výsledek screeningu. Pokud je však obrázek pořízen s nízkým skóre kvality či vůbec čitelný, bude tímto také ovlivněna přesnost výsledku. O tom, jak získat lepší kvalitu obrázku, se dočtete v části Otázky a odpovědi.

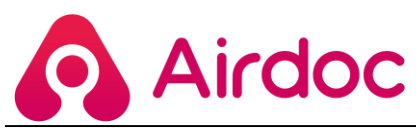

- ✓ Všechny tyto obrázky budou uloženy v instalační složce (Tento počítač > Disk C > Users (Uživatelé) > vaše jméno > airdoc > fdc > photo). Dvojitým kliknutím na obrázek můžete obrázek zvětšit a zkontrolovat podrobnosti. Kliknutím pravým tlačítkem myši uložíte do jiné složky
- Kromě pořizování snímků sítnice v režimu Fundus lze ovladač používat také v režimu Anterior (další nové funkce se stále aktualizují), ovládání je stejné. V tomto režimu se použije jiný systém hodnocení AI, přičemž se liší i zpráva. Pokud máte přístup pouze k reportáži sítnice, ale zvolíte režim Anterior, skončí to tak, že nebude k dispozici žádná zpráva.

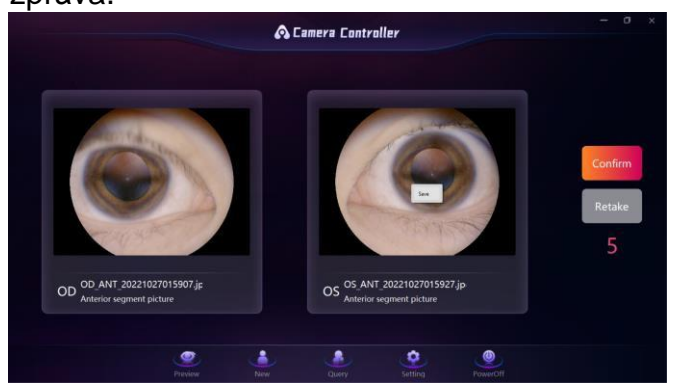

## **4) Dotazy**

Zkontrolujte seznam testů, vyhledejte určitý test a nahrajte snímky pořízené v režimu offline

- ✓ Kliknutím na tlačítko Query vpravo nahoře získáte všechny testy pořízené tímto zařízením (všechny snímky uložené ve složce "airdoc").
- ✓ Určitý test vyhledáte zadáním názvu / SN kamery / data, výběrem odpovídajícího čtverečku a kliknutím na tlačítko Query.
- ✓ Kliknutím na libovolný obrázek ve sloupci Fotografie si můžete obrázek podrobně prohlédnout, přidat různé filtry nebo zvětšit a zmenšit, abyste získali více informací, což je cenné zejména pro oftalmology.

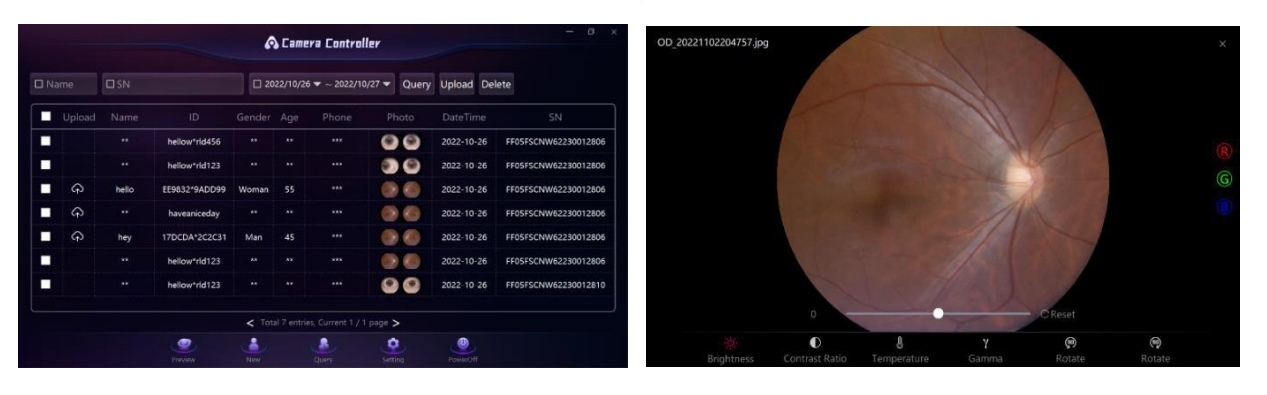

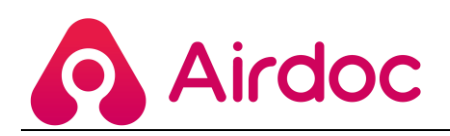

#### **5) Nastavení**

Některé parametry kamery můžete změnit a přizpůsobit tak nastavení podle potřeb v různých scénářích, abyste dosáhli co nejlepšího testovacího efektu a uživatelského komfortu.

- ✓ Parametry zařízení
	- $\Diamond$  Doba pro potvrzení snímku: doba, kterou potřebujete k rozhodnutí, zda potvrdit nebo opakovat snímek po kontrole obou očí. K dispozici je hodnota 0-30 sekund.
	- $\Diamond$  Jas LED blesku: jas světla používaného k pořízení snímku sítnice. Čím vyšší číslo, tím silnější světlo (bezpečné bílé světlo LED) a jasnější obraz, ale pacient může mít pocit, že světlo příliš svítí a je nepříjemné. Doporučuje se hodnota 20, k dispozici je hodnota 5-50.
	- $\Diamond$  Hlasitost: hlasitost hlasového průvodce, k dispozici je 0-100.
	- $\Diamond$  Doba čekání na zachycení oka: doba čekání po screeningu pravého oka a před screeningem levého oka. Tato funkce je užitečná zejména pro starší osoby, jejichž zornice je obvykle malá a po screeningu pravého oka se případně ještě zmenší. V takové situaci pro získání kvalifikovaného snímku levého oka je před screeningem užitečná krátká přestávka. Doporučuje se 20 sekund, k dispozici je 0-60 sekund.
	- $\Diamond$  Režim přepínání: režim by měl odpovídat používanému typu screeningu, jinak se žádný report nevydá. Výchozí režim je Fundus pro screening sítnice, není třeba jej měnit, pokud nezískáte povolení od společnosti Airdoc pro jiné režimy.
	- $\Diamond$  Ostatní: je navrženo výchozí nastavení pro ostatní parametry, které podle našeho interního testu může poskytnout lepší uživatelský komfort.

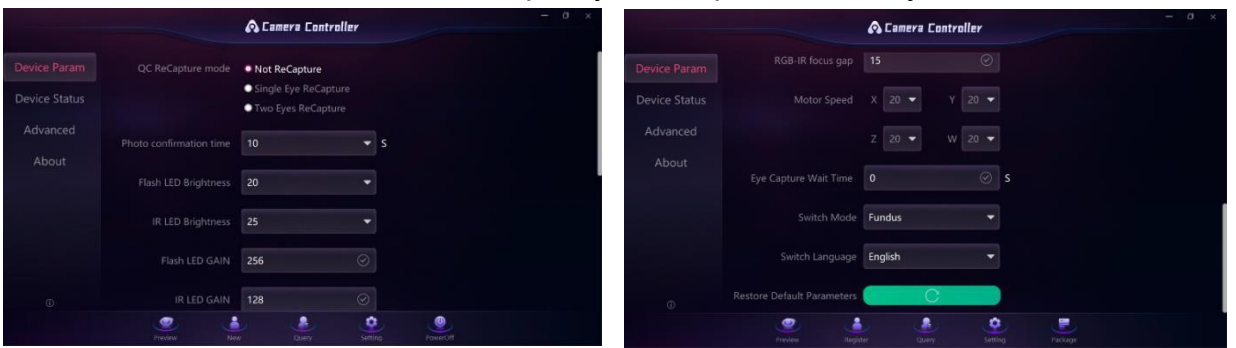

- Stav zařízení
	- $\Diamond$  Režim nahrávání: Online znamená pořizování snímků sítnice, když je kamera připojena k Wifi nebo hotspotu. V tomto režimu se po potvrzení nahrání snímků automaticky odešle zpráva z global.airdoc.com; Offline znamená pořizování sítnicového snímku, když kamera není připojena k internetu. V tomto režimu se všechny snímky pouze uloží do počítače připojeného ke kameře. Jakmile se počítač připojí k internetu, můžete snímky nahrát ručně na stránce QUERY (Dotaz).

**10**

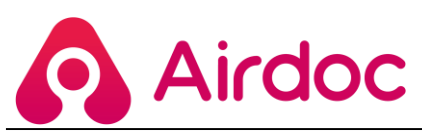

 $\diamond$  Režim sítě: mimo Čínu lze používat pouze režim WIFI.

WIFI: Zadejte ručně název a heslo WIFI a klikněte na tlačítko Connect (Připojit). O několik sekund později se zobrazí dialogové okno se stavem internetu. Pokud se připojení k internetu podaří, bude zelená kontrolka na levé straně kamery svítit. V opačném případě bude kontrolka stále blikat. Kamera si pamatuje poslední připojení k síti před vypnutím a příště, pokud bude síť dostupná, se připojí automaticky. Při příštím spuštění ovladače se zde zobrazí název připojené WIFI, ale heslo zmizí, aby bylo chráněno vaše internetové zabezpečení.

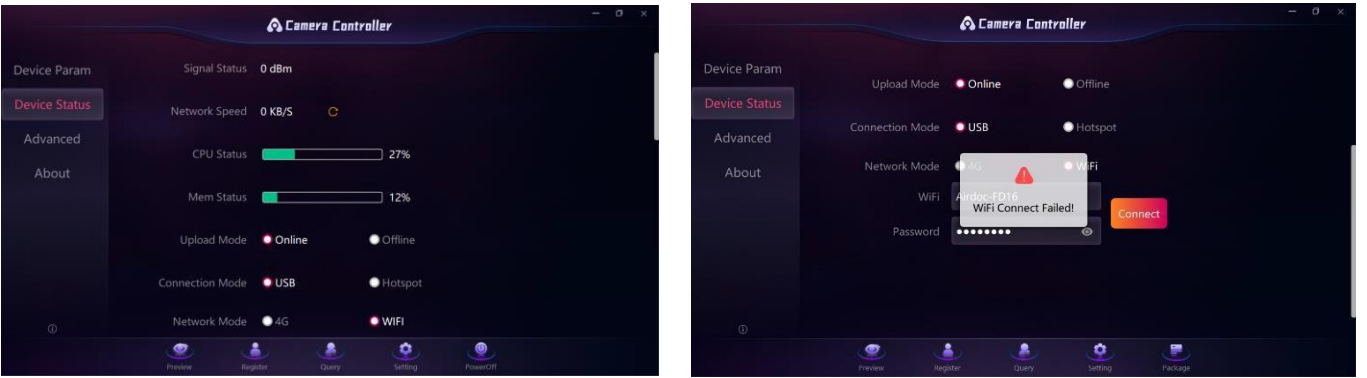

- ✓ Pokročilé
	- ◆ Obnovení potřebných informací na stránce registrace: v této části můžete změnit, které informace jsou pro vás potřebné, a stránka registru se okamžitě změní.
	- $\Diamond$  Změna přihlašovacího hesla: je to pro obsluhující personál kamery, zachovejte stejné nastavení kalibrace.

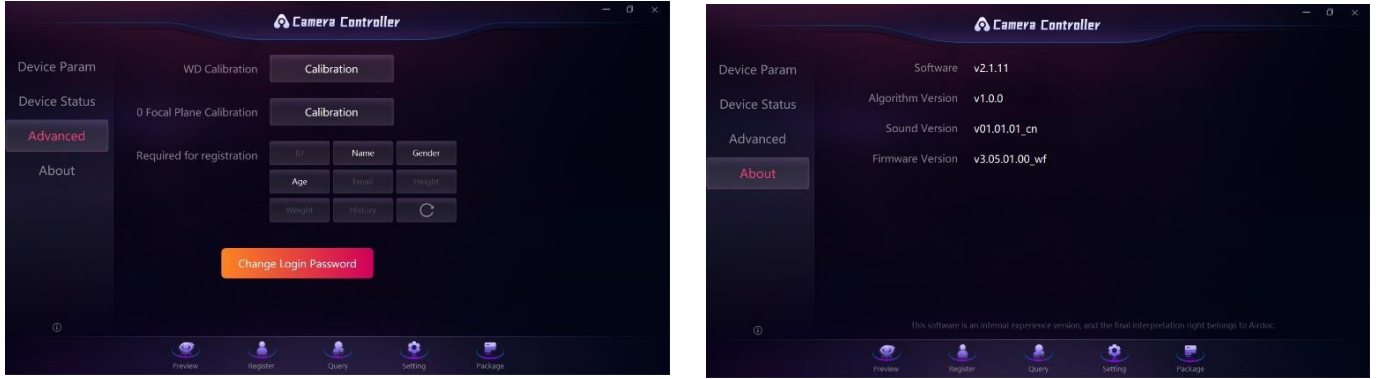

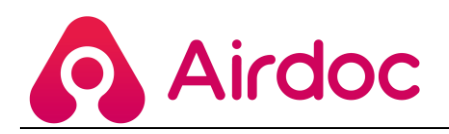

#### **6. Balení**

Balení / rozbalování potřebné pro zabalení/rozbalení, aby byl objektiv dobře chráněn.

Pokaždé, když spustíte kameru, rozbalte ji pomocí ovladače. Chcete-li ji přenést na jiné místo, nezapomeňte ji před vypnutím nejprve pomocí ovladače zabalit.

Po kliknutí na ikonu balíčku se objektiv přesune zpět do spodní polohy. Poté se ujistěte, že je šroub správně zašroubován zpět do zadní části zařízení. Pohybem kamerou zkontroluje, zda je šroubek dobře zasunutý, následně můžete kliknout na tlačítko OK a zavřít ovladač. Šroubek slouží k zaaretování objektivu a jeho ochraně před poškozením během přepravy. V opačném případě může být objektiv upevněn ve špatné poloze a při příštím použití kamery nebude objektiv schopen přesně lokalizovat zornici a pořídit snímání.

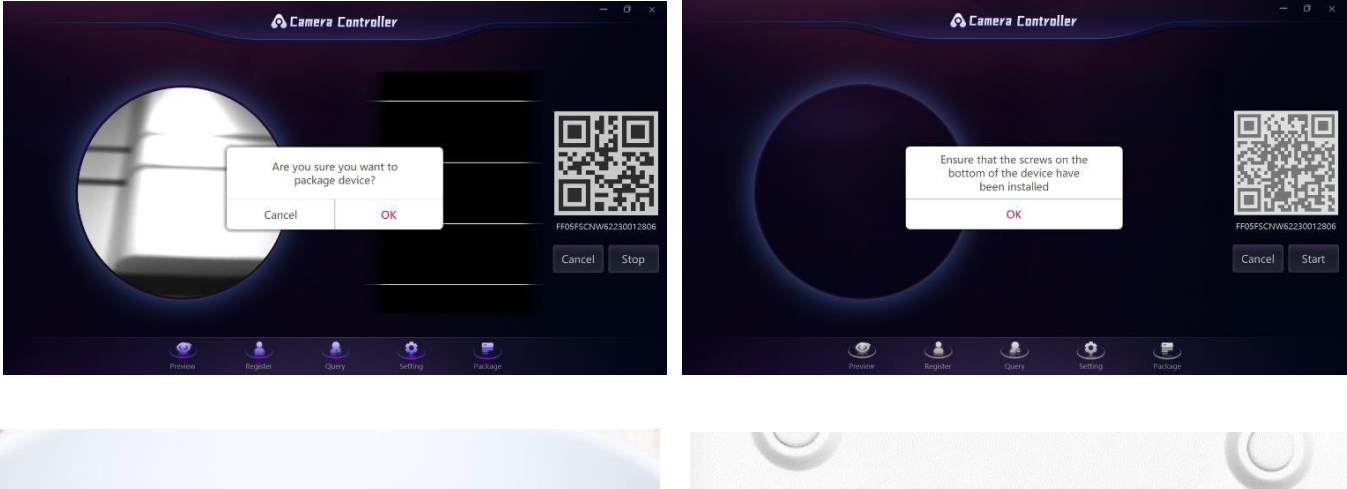

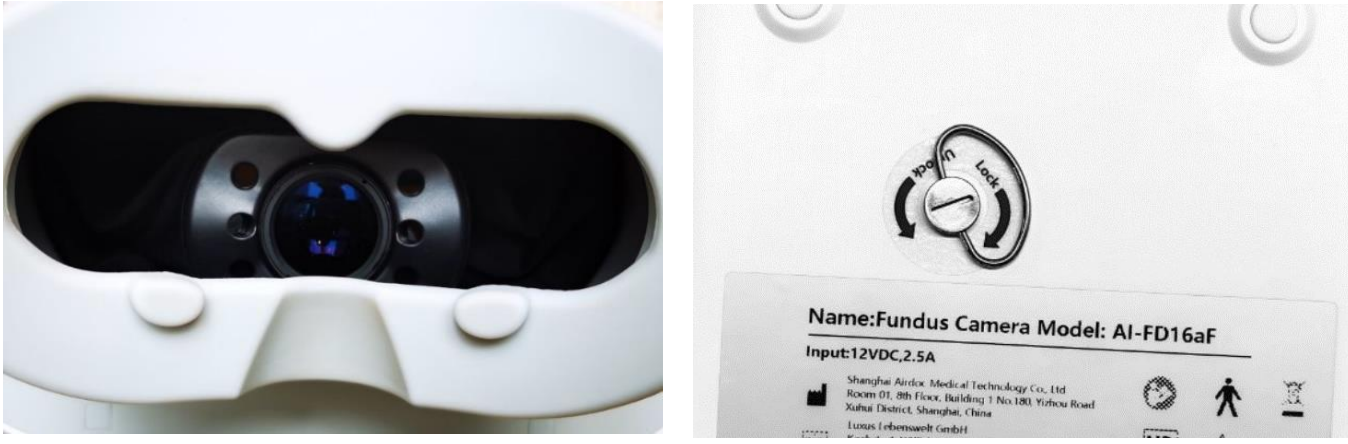

**12**

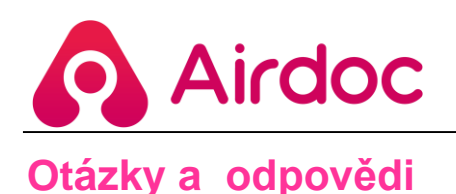

<span id="page-15-0"></span>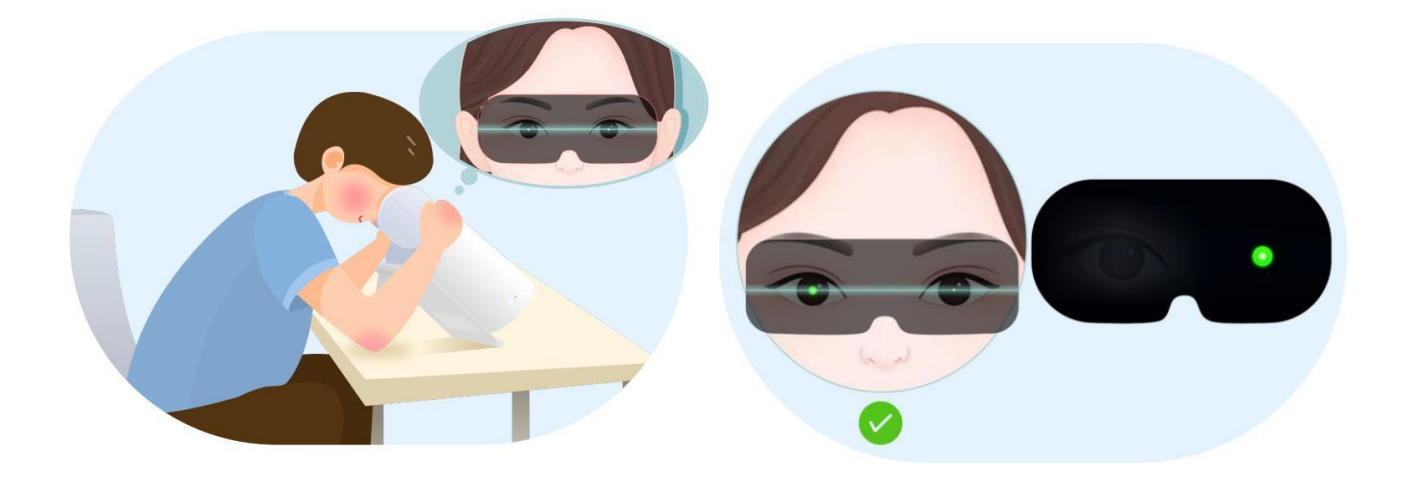

Otázka: Bolí mě z toho světla oči? Je na mě příliš silné.

Odpověď: Zdrojem světla je přirozené bílé světlo LED, které je bezpečné a neškodí našim očím. Pokud je pacient citlivý na světlo, lze v ovladači nastavit jas světla.

Otázka: Mohu se podrobit testu, když nosím kontaktní čočky?

Odpověď: Ano, princip snímání obrazu spočívá v tom, že světlo projde zornicí, sklivcem a nakonec se dostane na sítnici. Kontaktní čočky neovlivní světlo a stínění.

Otázka: Mám mít během celého procesu otevřené oči?

Odpověď: V podstatě stačí otevřít oči pouze v okamžiku, kdy kamera zaostří na zornici a pořídí snímek. Testovaný musí přestat mrkat nebo protáčet oční bulvy poté, co uslyší hlasové pokyny "sledujte zelený bod", a může zavřít oči na odpočinek po každém bliknutí světla po té, co uslyší hlasové pokyny "zavřete oči na odpočinek".

Otázka: Musí se k provedení testu použít ovladač kamery?

Odpověď: Ne. Camera Controller slouží ke kontrole kvality obrazu sítnice, aby následná zpráva ze screeningu byla co nejpřesnější. Dále pomáhá učinit zařízení pro obsluhu uživatelsky přívětivé.

Pokud nemáte k dispozici počítač pro instalaci ovladače, můžete pro registraci a získání zprávy použít stránku global.airdoc.com. Uživatel musí pouze postupovat podle hlasových průvodců a dokončit celou kontrolu.

Otázka: Co když výsledek snímku není dostatečně dobrý? Má to vliv na zprávu?

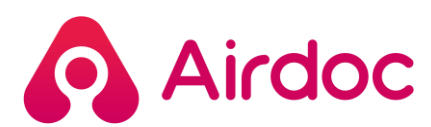

Odpověď: Skóre je pro oblsluhujícího pouze referenční údaj. Čím je obraz jasnější, tím je pro vyhodnocení lepší. Ne každý pacient však dokáže pořídit dokonalý obraz, stejně jako se nevidomí nemohou sledovat zelený bod a obraz bude rozmazaný. Pokud je obraz rozmazaný nebo tmavý, zpráva ukáže, která část informací se ztratila v detailu.

Otázka: Mohu jej používat v oblastech bez sítě a úspěšně získat zprávu ze screeningu?

Odpověď: Pokud jste do počítače nainstalovali ovladač kamery, můžete zařízení ovládat a pořizovat snímky v režimu offline. Snímky sítnice se však budou ukládat pouze v počítači. Jakmile získá počítač přístup k internetu, můžete snímky nahrát ručně na stránce QUERY (Dotaz) a brzy poté bude vygenerována zpráva.

Otázka: Jak mohu získat zprávu po screeningu? Jak dlouho to trvá?

Odpověď: Máme 3 možnosti spuštění zařízení a provedení screeningu:

1. zaregistrujte se na webové stránce global.airdoc.com: zprávu obdržíte e-mailem obvykle do 3 minut.

2. Zaregistrujte se v Controlloru: obdržíte zprávu e-mailem, obvykle do 3 minut po nahrání obrázků.

3. Zaregistrujte se v mobilním telefonu, zprávu získáte prostřednictvím Wechatu nebo SMS s odkazem ve formátu pdf. Zpráva bude vydána do 3 minut. Rychlost odesílání SMS závisí na místním telekomunikačním operátorovi.

Otázka: Je zpráva dostatečně srozumitelná pro pacienta bez lékařského vzdělání?

Odpověď: Tým Airdoc navrhl vydávání zprávy tak, aby byla srozumitelná, s kvantifikací a vizualizací výsledků vycházejících ze screeningu sítnice pacienta a také aby obsahovala standardní údaje pro snadné porovnání. Pokud má testovaný vážné poškození a musí okamžitě k lékaři, Airdoc zašle majiteli zařízení upozornění na základě posudku odborníků z fakultních nemocnic. Můžeme sledovat výsledek zprávy, dobu revize a návrhy.

Otázka: Existuje nějaká věková hranice pro screening a jak často bych měl/a test absolvovat?

Odpověď: Pokud testovaná osoba dokáže spolupracovat při snímání sítnice, není věkové omezení žádné. Starší lidé mohou pořizovat snímky, pokud široce otevřou oči a pokud velikost jejich zornic splňuje minimální požadavky (pomáhá lidský zásah); prozatím je našemu nejmladšímu testovanému člověku 3 roky.

Zpráva zahrnuje detekci 36 lézí a 6 rizik onemocnění. Doporučuje se, aby lidé starší 40 let absolvovali vyšetření sítnice každých šest měsíců. Včasné odhalení a včasná léčba sníží utrpení pacientů a náklady na zdravotní péči.

**14**

Otázka: Jak lze pořídit kvalitnější snímek a získat tak co nejpřesnější zprávu?

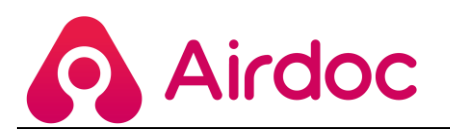

# Postup při screeningu

Před testováním si prosím přečtěte následující postup

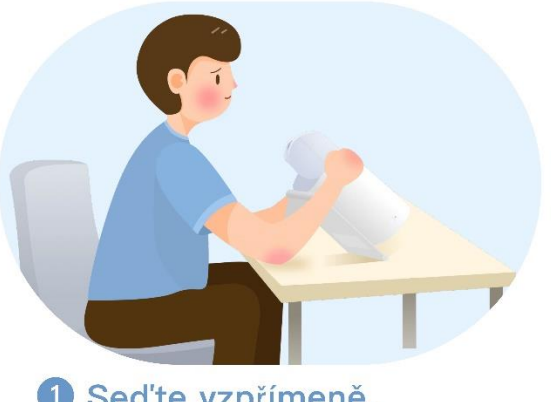

#### Sed'te vzpřímeně, ruce držte pevně. Držte ruce na obou stranách přístroje.

2 Obličej je co nejblíže, oči jsou uprostřed.

Držte obličej blízko masky a srovnejte oči s jejím středem

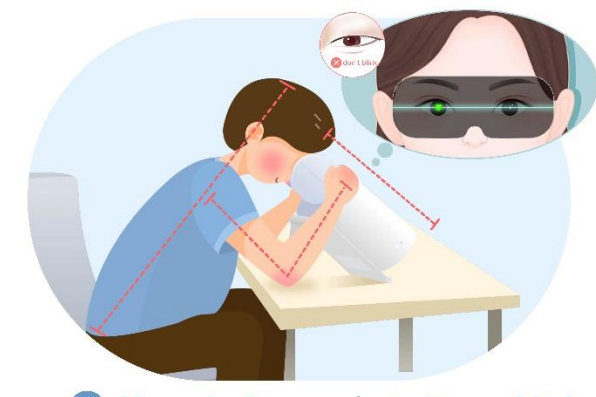

#### <sup>3</sup> Držte oči otevřené a sledujte zelenou tečku.

Během screeningu mějte prosím oči otevřené a sledujte zelenou tečku.

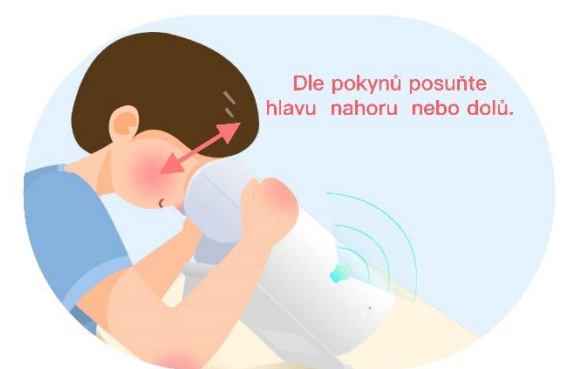

#### 5 Postupujte přesně podle pokynů.

Pokud se během procesu ozve zvukový signál, musíte pohnout hlavou nahoru nebo dolů a nastavit ji dle pokynů.

4 Nemrkejte a zůstaňte v klidu Během screeningu nemrkejte a držte

hlavu v klidu.

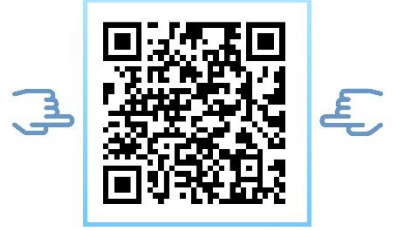

Nascanujte QR kód pro start zařízení

**15**